#### デジカメ撮影機能 レタッチお助け隊 おまけレタッチ

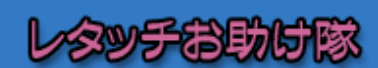

■ナビゲーター Let'sフォト絵 【今回使用したソフト】 AdobePhotoshopElements(TM) アドビシステムズ

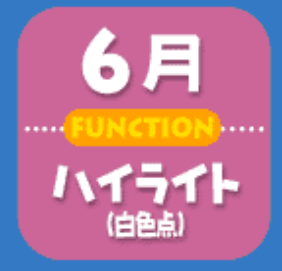

### 結婚パーティの白いドレスを輝く白に!

こちらは本番の撮影でうまく撮れなかったとき、パソコンのレタッチソ フト上できれいに補正しちゃおうというレタッチお助け隊。Let'sフォト美 の妹である私、フォト絵が担当します。どうぞよろしくね!さて、「デ ジカメ機能撮影」ではバッチリ成功したようですが、フォト美ったらそ の後の二次会では気がゆるんだようであまりうまく撮れなかったみた い...。そこで私がレタッチ術でお助けすることに。

# **Section 1**

### 失敗すると、色かぶりします

今回、姉のフォト美から修正を頼まれた写真は、 パーティ会場のライトとホワイトバランスが合わ

なかったため 白いドレスが 赤紫っぽい色 に偏ってしま いました。

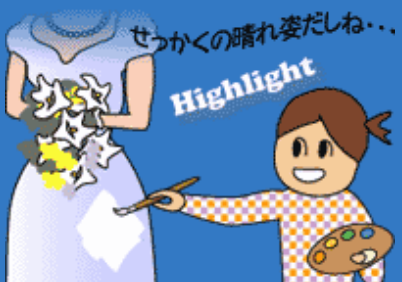

#### \*Before\*

■色かぶりの実例 デジタルカメラで撮影するとき、 ホワイトバランスの設定が正しく ないと、このように全体的に青っ ぽくなったり赤っぽくなったり、 特定の色に偏って写ってしまいま す。それを「色かぶり」といいます。

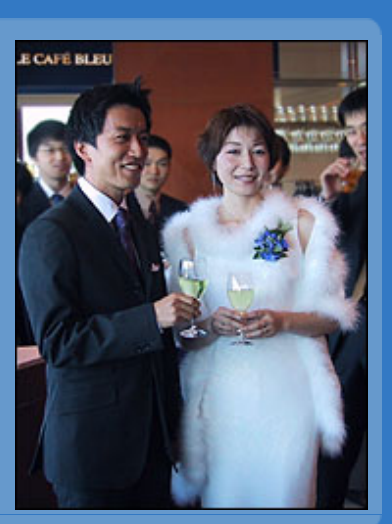

### **Section 2** ハイライトとホワイトバランスは同じ?

さて、この写真を美しくよみがえらせるために、 レタッチソフトでは「ハイライト(白色点)」を指 定しなおす方法で色補正してみます。

このハイライトとは、デジタルカメラのホワイト バランスと考え方はほぼ同じ。画像全体の中で適 正な白と思われる部分をクリックして指定するこ とで、そこを基準に画像全体の色合いを調整しよ うというものです。

#### \*Study\*

■ハイライトで色を補正するには PhotoshopElementsのメニューバーから[イメージ]-[色調補正]を選 び、その中にある[レベル補正]または[トーンカーブ]を選択します。

すると、表示されるウィンドウ内左下に、下図と同じスポイトツー ルが3つ並んでいますので、この一番右のスポイトツールを選びます。

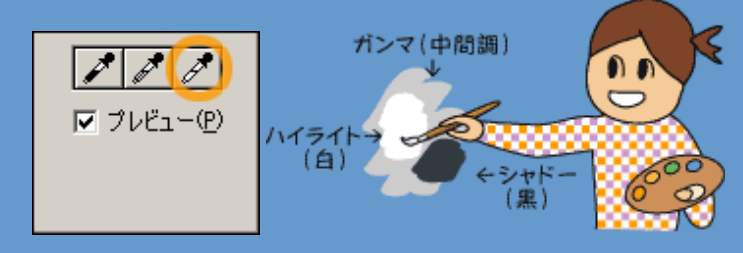

ちなみに、3つのスポイトツールは、左から「シャドー(黒)」、「ガンマ(中間調)」、 「ハイライト(白)」となっています。

Copyright(C)2002 KITAMURA Co., Ltd. ALL Rights Reserved.

## **Section 3** 実際にハイライトを指定してみよう

では、ハイライトで色補正するためのスポイト ツールをクリックし、補正する画像ウィンドウに 移ります。 操作の手順は、

1) ハイライトのスポイトツールをとり、基準にし する白い部分をクリックする(例:しるしをつけた 部分)。

2) 補正されたイメージを確認し、それで良ければ 「OK」を押して操作を確定する。

ですが、白でもクリックする場所によっては微妙 に明るさや色の成分が異なるため、画像の中でい ろいろな白い部分をクリックして変化を確認して みてください。「OK」ボタンで確定しないかぎり 何度もトライできます。

そして、もっとも自然な色合いになったところで 「OK」ボタンをクリックします。

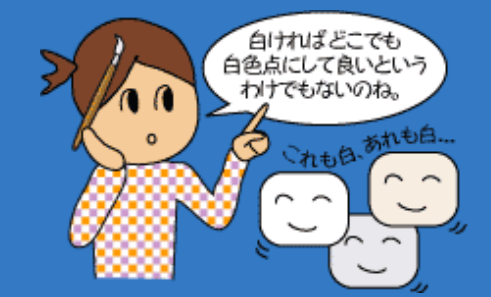

#### \*Example\*

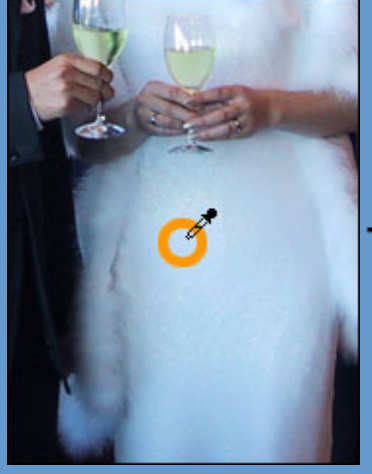

しるしをつけた部分を白色点 として指定(クリック)します。

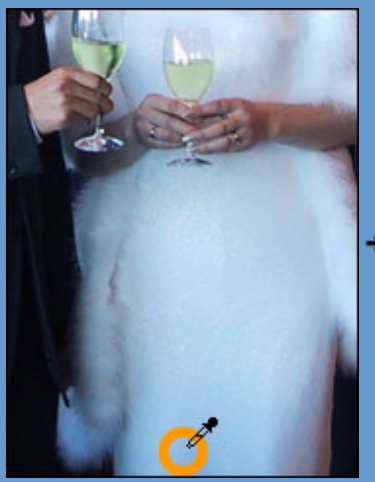

ためしに、別の場所を白色点 として指定(クリック)してみる と・・・

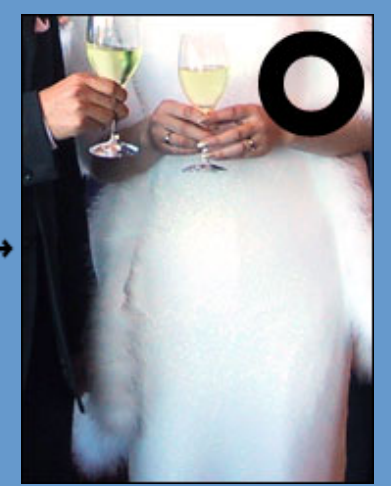

クリックした部分を中心に、 自然な白色に変わりました。

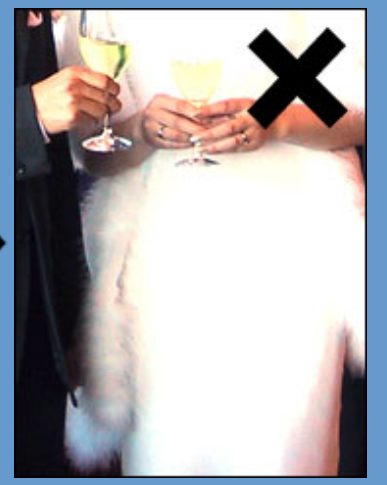

全体的に青みよりも赤みの強 いイメージになり、かなり白 くなりました。しかし、白く なりすぎていただけません。

Copyright(C)2002 KITAMURA Co., Ltd. ALL Rights Reserved.

### **Section 4** 適正な白になれば、肌色もキレイに

こうして、たったワンクリックで 色かぶりしてい た画像を自然なイメージに補正することができま した。

基準の白色が正しく補正されると、同時に画像全 体の色も適正な色になります。当初は青ざめてい た肌の色も、このように健康的な色になりました ね。

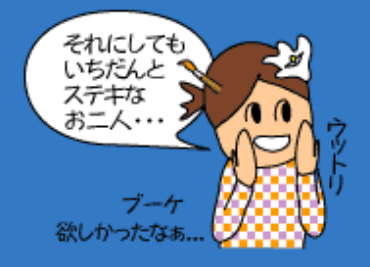

#### \*After\*

こんなふう に、多少の失 敗なら レタッ チソフトを 使ってかなり 修正すること ができますの で、必要に応 じて試してみ てください ね。

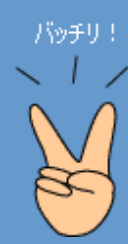

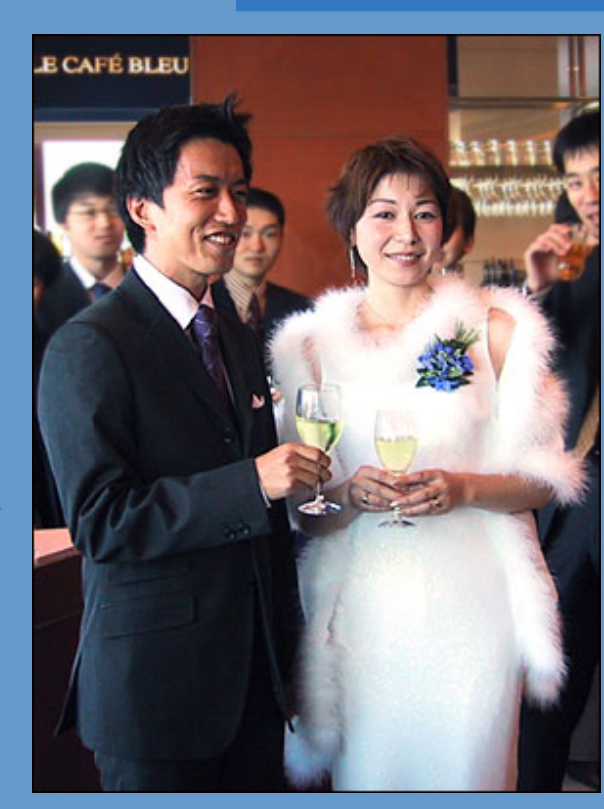

Copyright(C)2002 KITAMURA Co., Ltd. ALL Rights Reserved.